### **Campus Management System (CMS)**

# **Training Manual Of**

## **APPRAISALS MODULE**

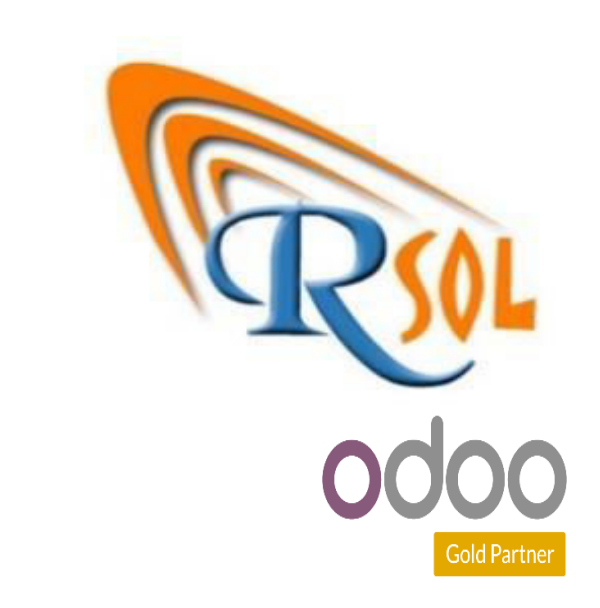

**AARSOL Private Limited, Odoo Partner Office: 3401, NSTP, H-12, Islamabad. +92 (51) 8350770 - 71, +92 3000 341 343 info@aarsol.com**

### **Revision Chart**

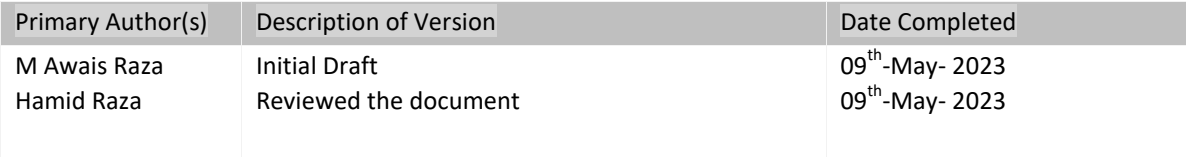

### **Table of Contents**

#### **Contents**

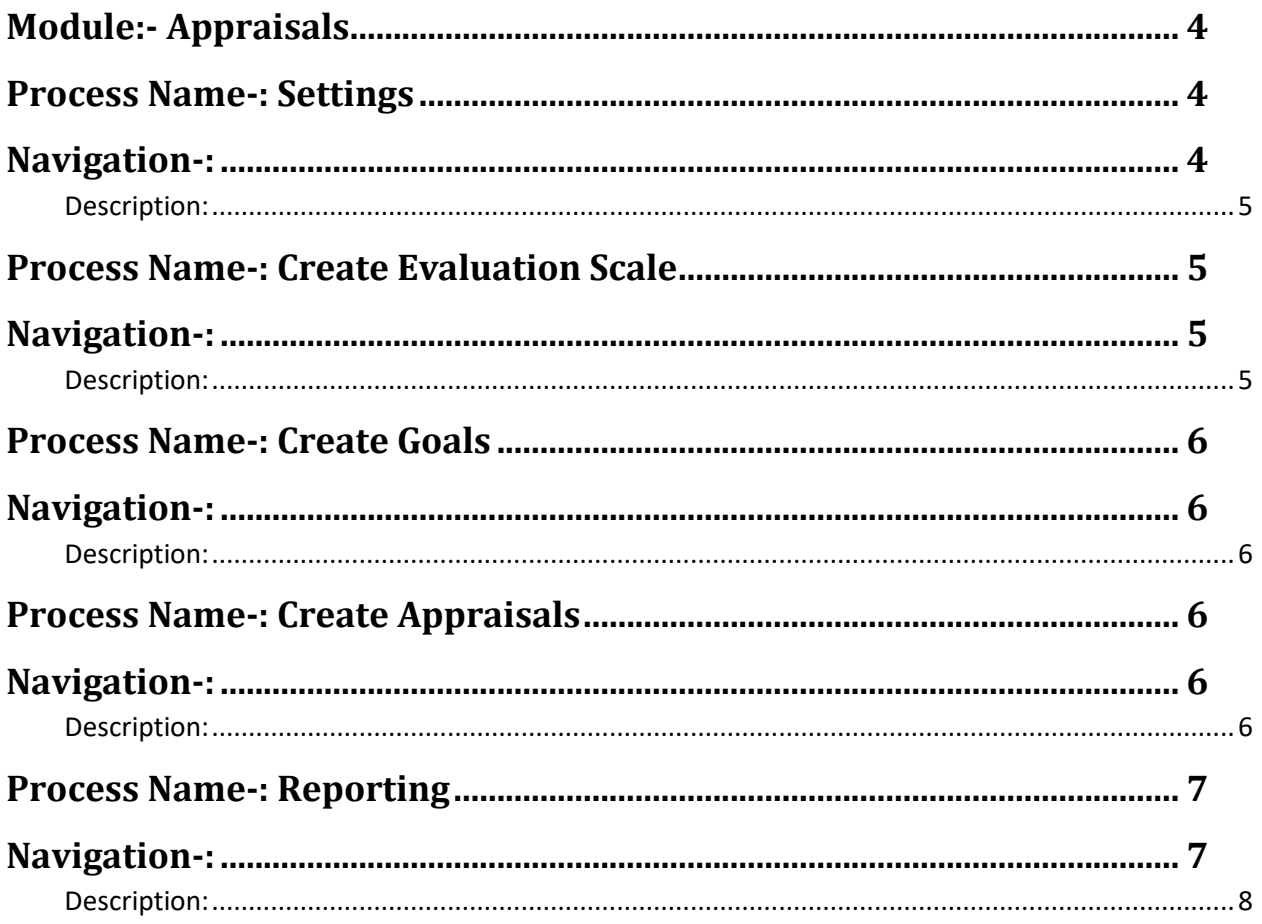

### <span id="page-3-0"></span>**Module:- Appraisals**

Appraisals module includes all details like configurations, goals, appraisals and reporting. Details are given below. Icon of appraisals module is given below;

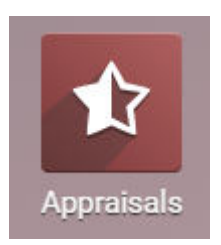

### <span id="page-3-1"></span>**Process Name-: Settings**

Click on the configuration menu and see sub menus like settings and evaluation scale. Details are given below.

#### <span id="page-3-2"></span>**Navigation-:**

Appraisals Module  $\longrightarrow$  Configuration (Menu)  $\longrightarrow$  Settings (Sub Menu)

- <span id="page-3-3"></span>Click on settings menu and see details.
- Fill credentials like answer all the given questions (as per policy). Then press save button.
- Diagram is given below;

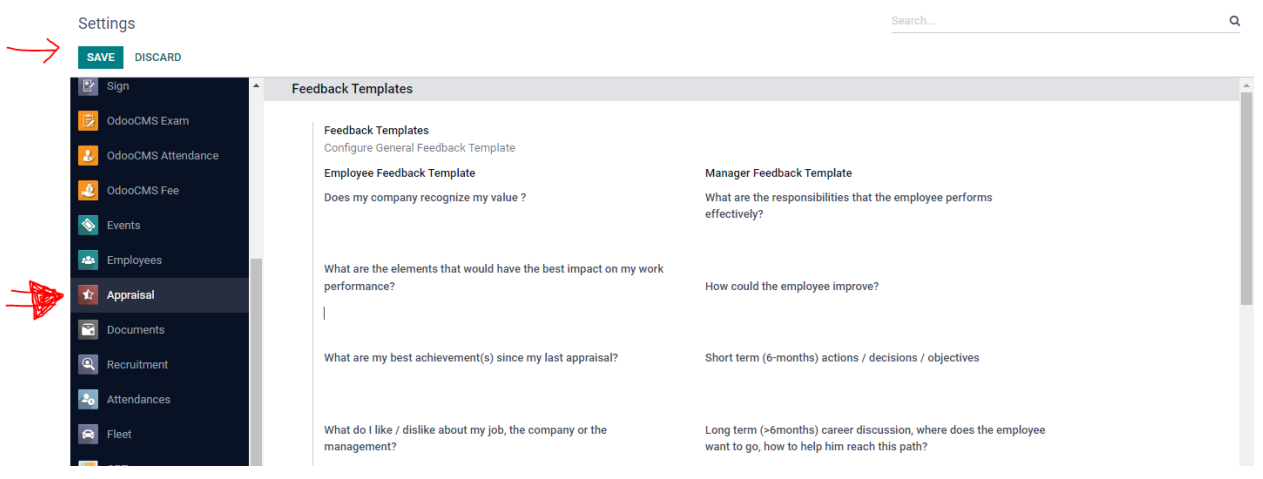

### <span id="page-4-0"></span>**Process Name-: Create Evaluation Scale**

Click on the configuration menu and see sub menus like settings and evaluation scale. Details are given below.

#### <span id="page-4-1"></span>**Navigation-:**

Appraisals Module  $\longrightarrow$  Configuration (Menu)  $\longrightarrow$  Evaluation Scale (Sub Menu)

#### <span id="page-4-2"></span>**Description:**

- Click on Evaluation Scale menu and create it.
- Just enter name and press save button.
- Through action button, you can delete it. Through download option, you can export all data.
- Dashboard of Evaluation Scale menu, you can see details and search any details through search bar and through filter.
- Diagram is given below;

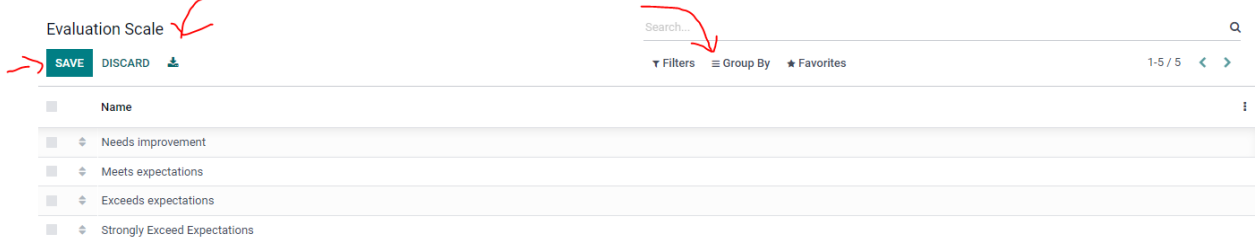

### <span id="page-4-3"></span>**Process Name-: Create Goals**

Click on the Goals menu and see details. Details are given below.

#### <span id="page-4-4"></span>**Navigation-:**

Appraisals Module  $\longrightarrow$  Goals (Menu)

- <span id="page-4-5"></span>• Click on Goals menu and create it.
- Fill credentials like goal, select employee/manager, select deadline and enter progress. Then press save button. Also have an option to add description.
- You have an option to mark as done, goals (through mark as done button).
- Through action button, you can delete it. Through download option, you can export all data.
- Dashboard of Goals menu, you can see details and search any details through search bar and through filter.
- List view and kanban view are visible in dashboard (just click and see details).

#### Diagram is given below;

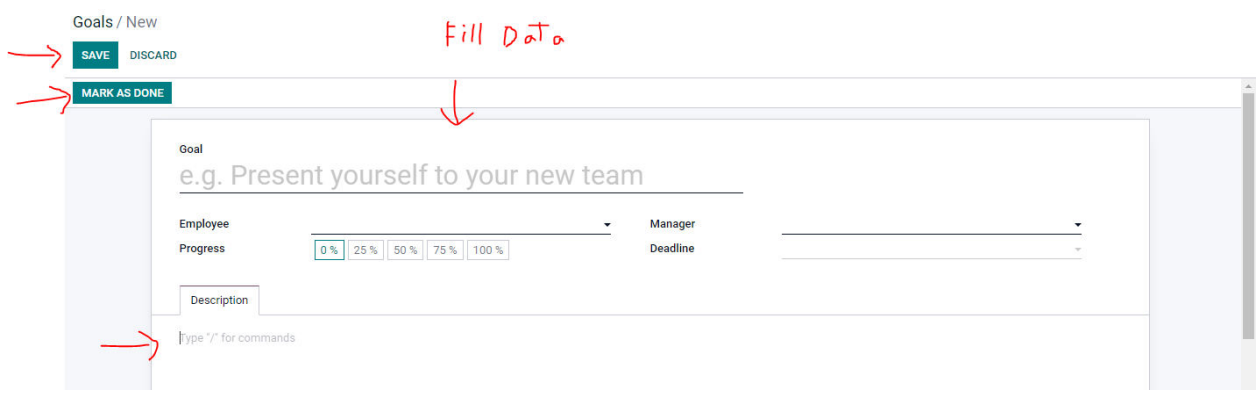

### <span id="page-5-0"></span>**Process Name-: Create Appraisals**

Click on the Appraisals menu and see details. Details are given below.

#### <span id="page-5-1"></span>**Navigation-:**

Appraisals Module  $\longrightarrow$  Appraisals (Menu)

- <span id="page-5-2"></span>Click on appraisals menu and create it.
- Fill credentials like select employee, select manager, and select date and below the appraisals menu (employee & manager feedback is visible).
- You have an option to confirm and send by email (through confirm and send by email button).
- To confirm, confirmed and done menus are visible in top right of page (after your submission it will be change).
- Employee goal and meeting data is visible in page (just click and see details).
- Through action button, you can delete it. Through download option, you can export all data.
- Dashboard of appraisals menu, you can see details and search any details through search bar and through filter.
- List view, kanban view, Gantt view and calendar view are visible in dashboard (just click and see details).
- Diagram is given below;

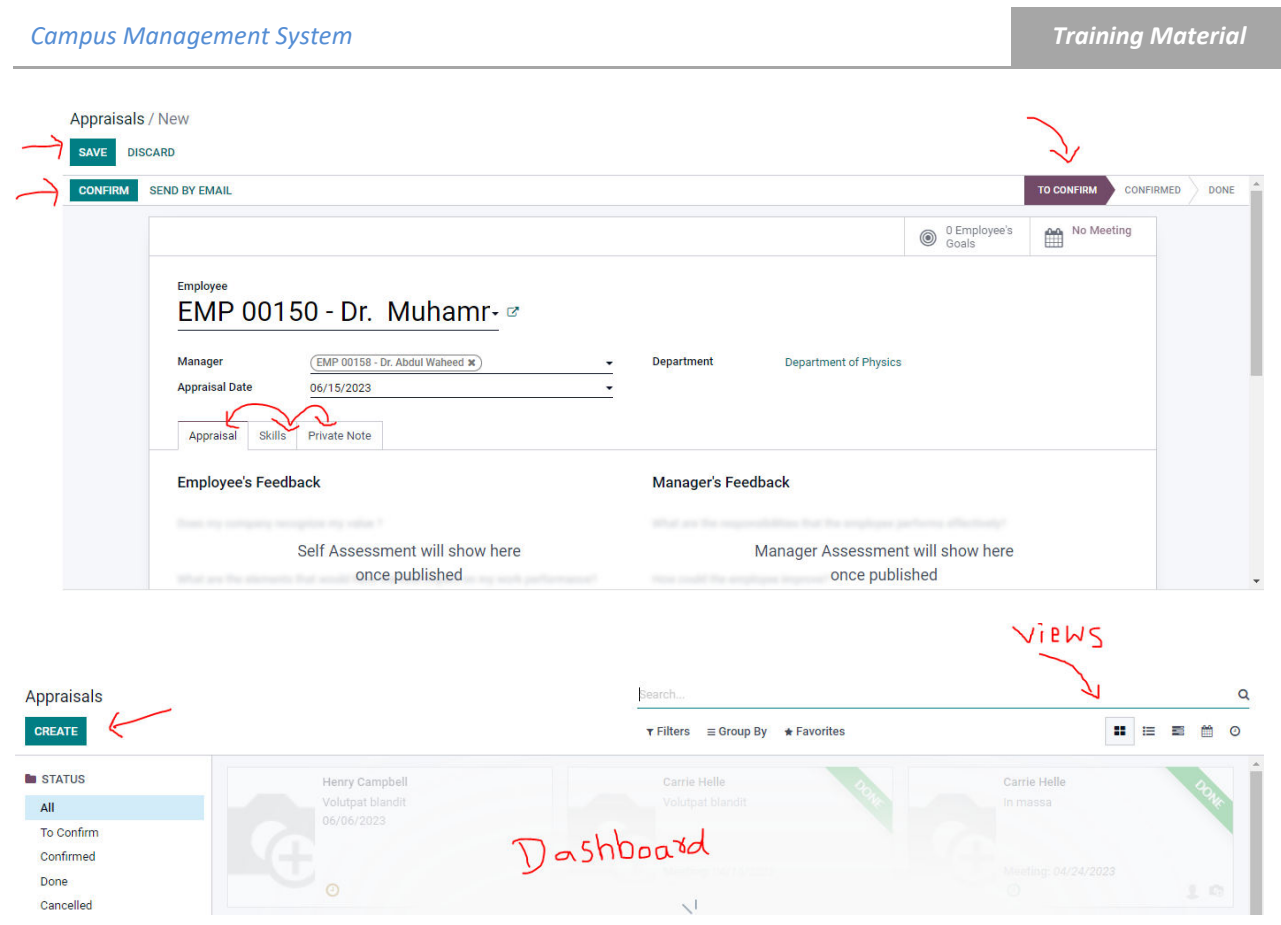

### <span id="page-6-0"></span>**Process Name-: Reporting**

Click on the reporting menu and see details. Details are given below.

#### <span id="page-6-1"></span>**Navigation-:**

Appraisals Module  $\longrightarrow$  Reporting (Menu)

- <span id="page-6-2"></span>Click on Reporting menu and see details.
- Dashboard of reporting menu, you can see details and search any details through search bar and through filter.
- Pivot view, Graph view, Gantt view and calendar view are visible in dashboard (just click and see details).
- Day wise, week wise, month wise and year wise report are visible in dashboard (just click and see details).
- Diagram is given below;

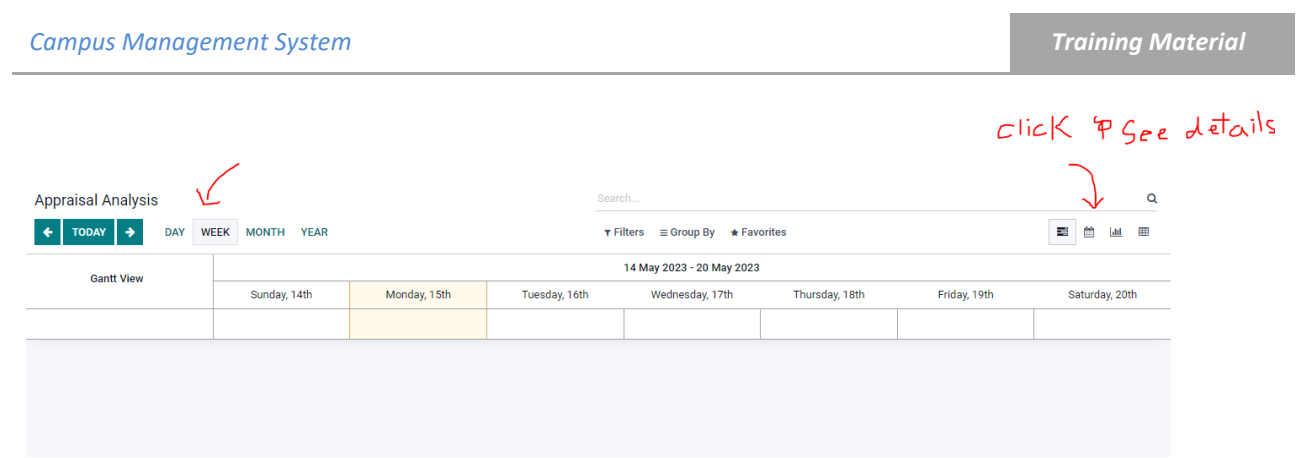

# THE END